# L2010T

## Guia del usuario

No olvide leer la sección Precauciones importantes antes de utilizar el producto. Conserve el CD de la Guia del usuario en un sitio accesible como referencia para el futuro.

Consulte la etiqueta adjunta al producto y transmita esta informacion <sup>a</sup> su distribuidor cuando requiera asistencia.

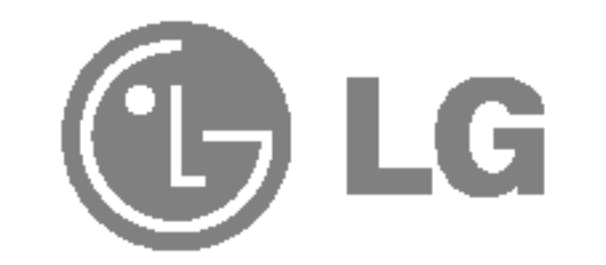

## Seguridad

Utilice únicamente el cable de alimentación suministrado con la unidad. Si el cable que va a utilizar no es el suministrado por el proveedor, asegúrese de que ha sido debidamente homologado según la normativa local correspondiente. Si este cable de alimentación tuviera algún defecto, póngase en contacto con el fabricante o con el servicio de reparación autorizado más próximo para sustituirlo por otro.

El cable de alimentación se utiliza como dispositivo de desconexión principal. Asegúrese de que puede acceder fácilmente al enchufe tras la instalación.

Conecte la pantalla únicamente al tipo de fuente de alimentación indicada en las especificaciones de este manual o que figura en la pantalla. Si no está seguro del tipo de fuente de alimentación de que dispone, consulte con su distribuidor.

Las tomas de corriente de CA y los cables de extensión sobrecargados, así como los cables de alimentación desgastados y los enchufes rotos son peligrosos y pueden ser la causa de descargas o incendios. Llame al técnico del servicio de mantenimiento para sustituir estos componentes.

No abra la pantalla:

- En el interior no hay componentes que el usuario pueda reparar.
- En el interior el voltaje es alto y peligroso incluso cuando no hay suministro de alimentación.
- Póngase en contacto con su distribuidor si la pantalla no funciona correctamente.

Para evitar lesiones personales:

- No coloque la pantalla en una estantería inclinada a menos que esté correctamente asegurada.
- Utilice únicamente un lugar recomendado por el fabricante.

Para evitar incendios u otros peligros:

- $\blacksquare$  Apague siempre la pantalla (OFF) si va a salir de la habitación por un tiempo prolongado. Nunca deje la pantalla encendida (ON) cuando salga de casa.
- Evite que los niños arrojen o metan objetos por las aberturas de la pantalla. Algunas piezas internas emiten niveles de voltaje peligrosos.
- No añada accesorios que no hayan sido diseñados para esta pantalla.
- Durante una tormenta eléctrica o cuando vaya a dejar la pantalla desatendida durante un período amplio de tiempo, desenchúfela de la toma de pared.

Esta unidad se diseñó y fabricó para garantizar la seguridad personal; sin embargo, el uso inadecuado de la unidad puede causar descargas electricas o riesgo de incendios. Con el fin de permitir un funcionamiento correcto de todas las opciones de seguridad incorporadas en esta pantalla, respete las siguientes normas básicas para su instalación, uso y mantenimiento.

## Durante la instalación

No coloque objetos sobre el cable de alimentación ni los pase por encima de él; no coloque la pantalla donde el cable de alimentación pueda resultar dañado.

No utilice esta pantalla cerca del agua como en una bañera, un lavabo, un fregadero, en suelo mojado o cerca de una piscina. Las pantallas incluyen aberturas de ventilación para permitir la expulsión del calor que generen durante el funcionamiento. En caso de bloqueo de estas aberturas, el calor acumulado puede causar fallos o incluso incendios. Por lo tanto, NUNCA:

- Bloquee las ranuras de ventilación inferiores colocando la pantalla en una cama, un sofá, una alfombra, etc.
- Coloque la pantalla en un habitaculo cerrado <sup>a</sup> menos que disponga de ventilación adecuada.
- Cubra las aberturas con tela u otro material.
- Coloque la pantalla cerca o encima de un radiador o una fuente de calor.

No roce ni golpee la pantalla LCD de matriz activa con nada que sea duro, ya que podría arañarla, estropearla o dañarla de forma permanente.

**I** No tire la caja ni los materiales de embalaje. Son un contenedor idóneo para transportar la unidad. Cuando traslade la unidad a otra ubicación, vuelva a embalarla en su material original.

### Cómo deshacerse de materiales contaminantes de forma segura

No presione la pantalla LCD con el dedo por un periodo de tiempo prolongado, porque podria provocar que la imagen se quedase en la pantalla.

- La lámpara fluorescente empleada en este producto contiene una pequeña cantidad de mercurio.
- No se deshaga de este producto de la misma forma que lo haría con los residuos generales de su hogar.

Debe hacerlo según las normativas locales correspondientes.

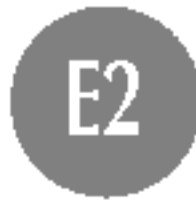

Algunos defectos de punto podrian aparecer como manchas rojas, verdes o azules en la pantalla. Sin embargo, esto no afectará al funcionamiento de la pantalla.

Si es posible, utilice la resolución recomendada para obtener la mejor calidad de imagen en la pantalla LCD. Si se utiliza en otro modo que no sea la resolución recomendada, podrían aparecer en la pantalla algunas imágenes a escala o procesadas. Sin embargo, esto es característico del panel LCD de resolución fija.

## Limpieza

- Desenchufe la pantalla antes de limpiar su superficie.
- Utilice un paño ligeramente húmedo, no mojado. No utilice un aerosol directamente sobre la pantalla porque un exceso de pulverización puede provocar descargas eléctricas.

## Volver a embalar

## Conexion de la pantalla

## Uso del ordenador

- 1. Conecte el cable de señal. Una vez conectado, apriete los tornillos de mariposa para asegurar la conexión.  $\square$ 2. Conecte el cable de alimentación a una toma de alimentación a
	- propiada de fácil acceso y próxima a la pantalla.  $\overline{\textbf{2}}$

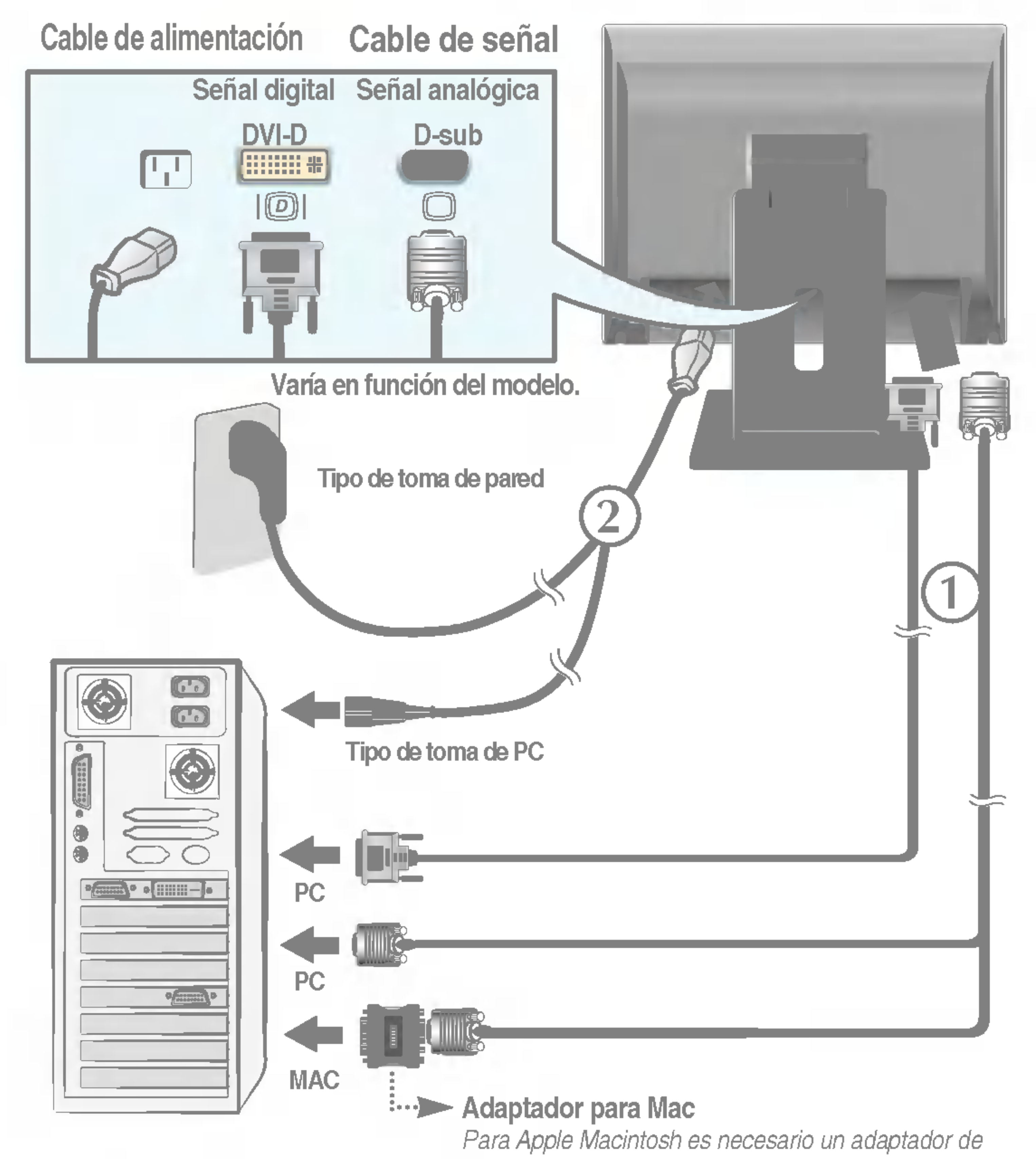

enchufe independiente para cambiar el conector Dsub VGA de alta densidad de <sup>15</sup> patillas (3 filas) del cable suministrado por uno de <sup>15</sup> patillas y 2 filas.

#### **NOTA**

Esta es una imagen simplificada de la parte posterior.

Esta vista de la parte posterior es la de un modelo general; su pantalla puede variar respecto a la que se muestra.

## Colocacion de la pantalla

Ajuste la posición del panel de diferentes formas, para conseguir la máxima comodidad.

 $\blacksquare$ Inclinación : -5°~30°

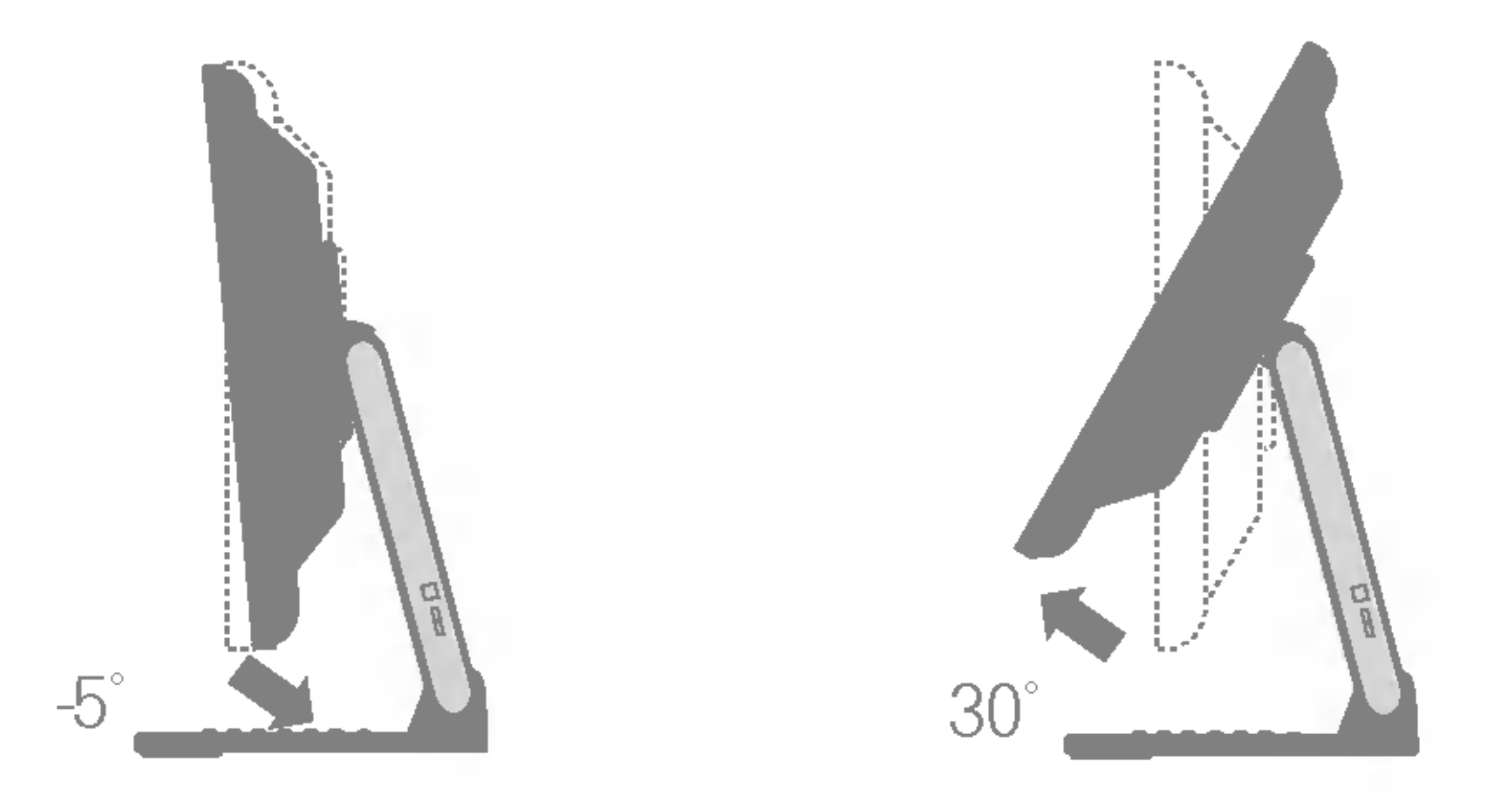

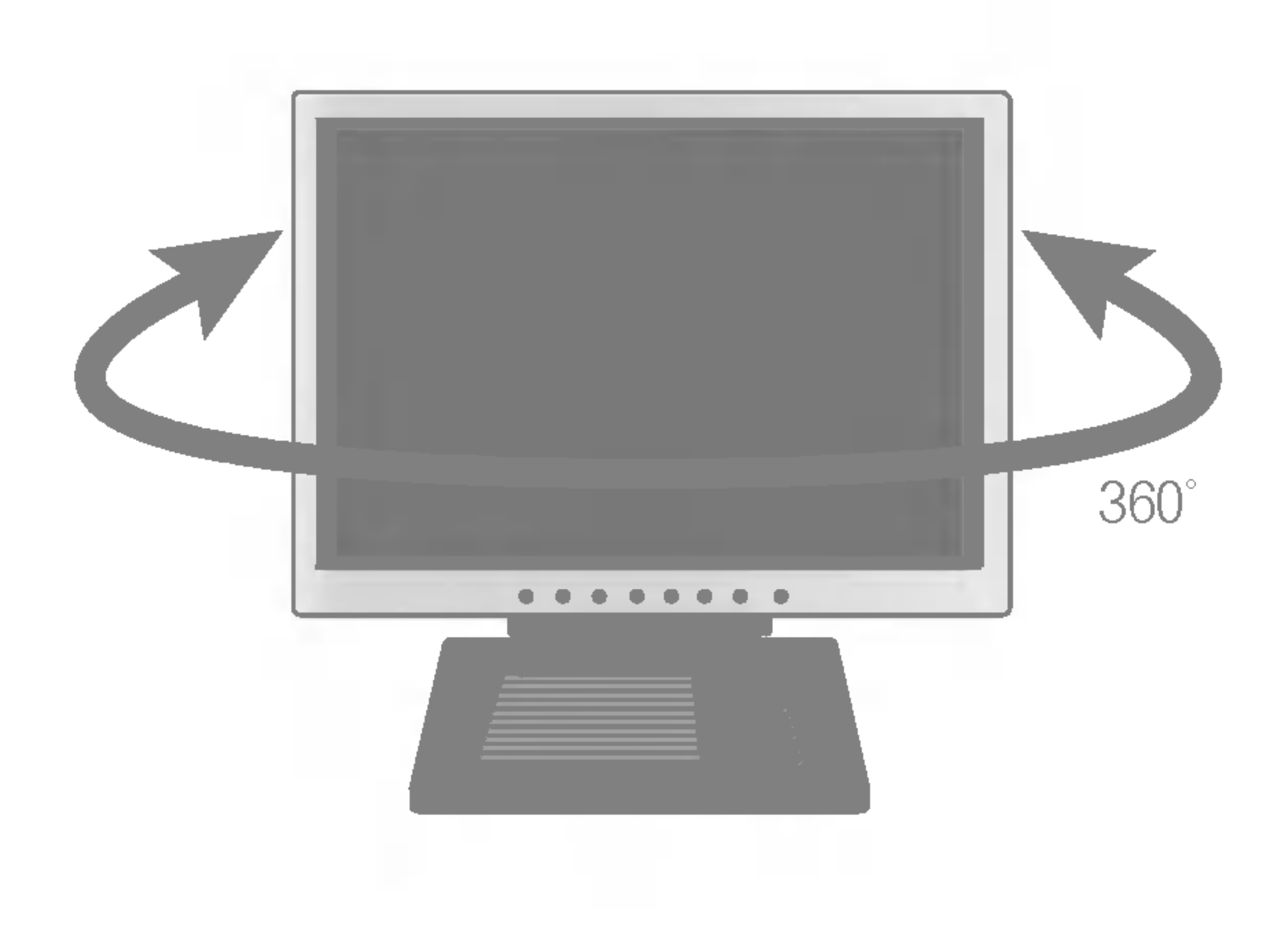

# $\bullet$

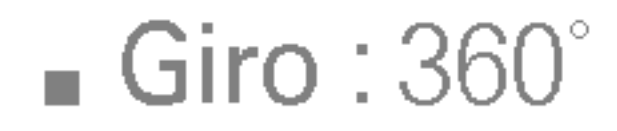

## Funciones del panel de control

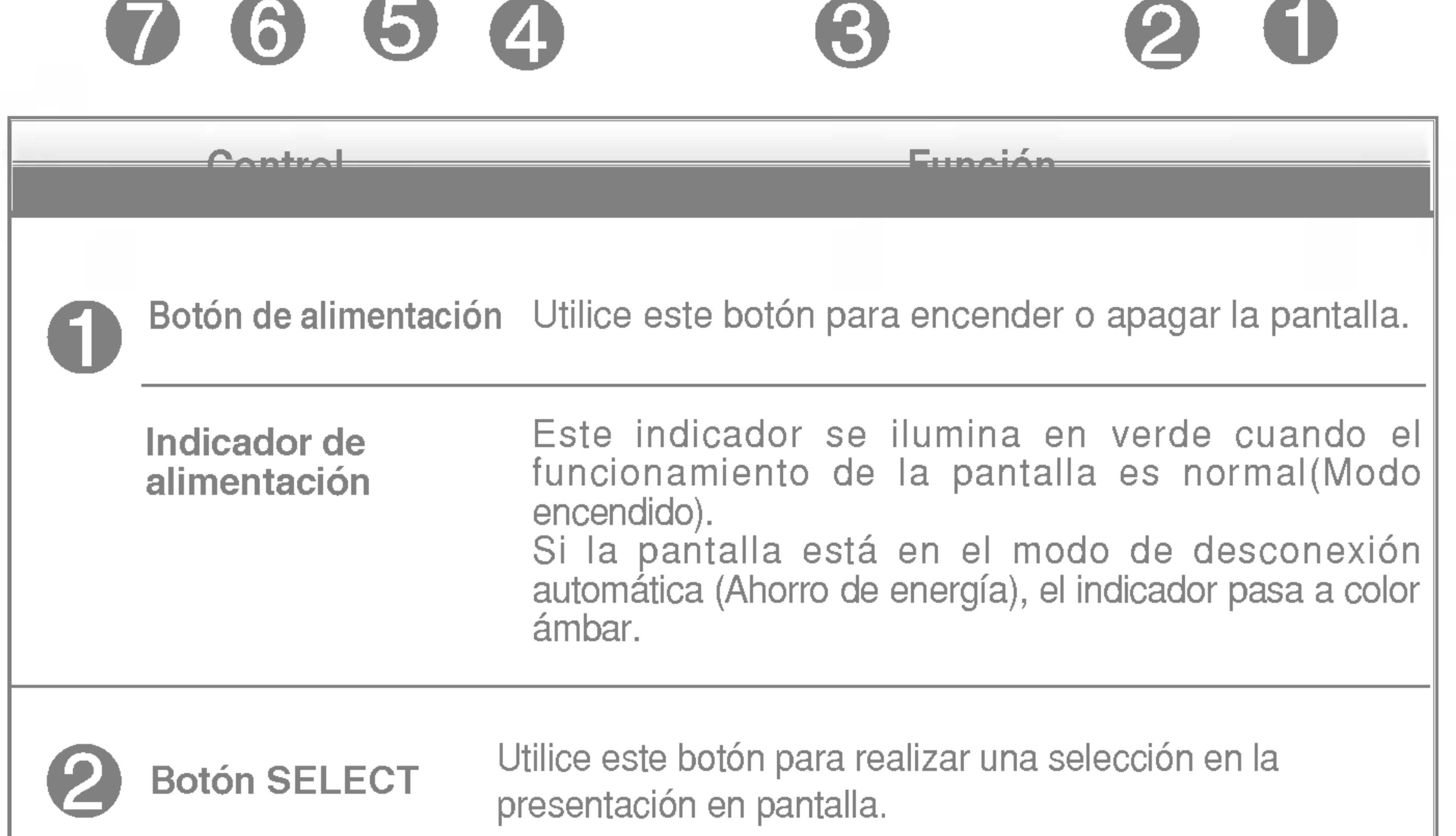

## Controles del panel frontal

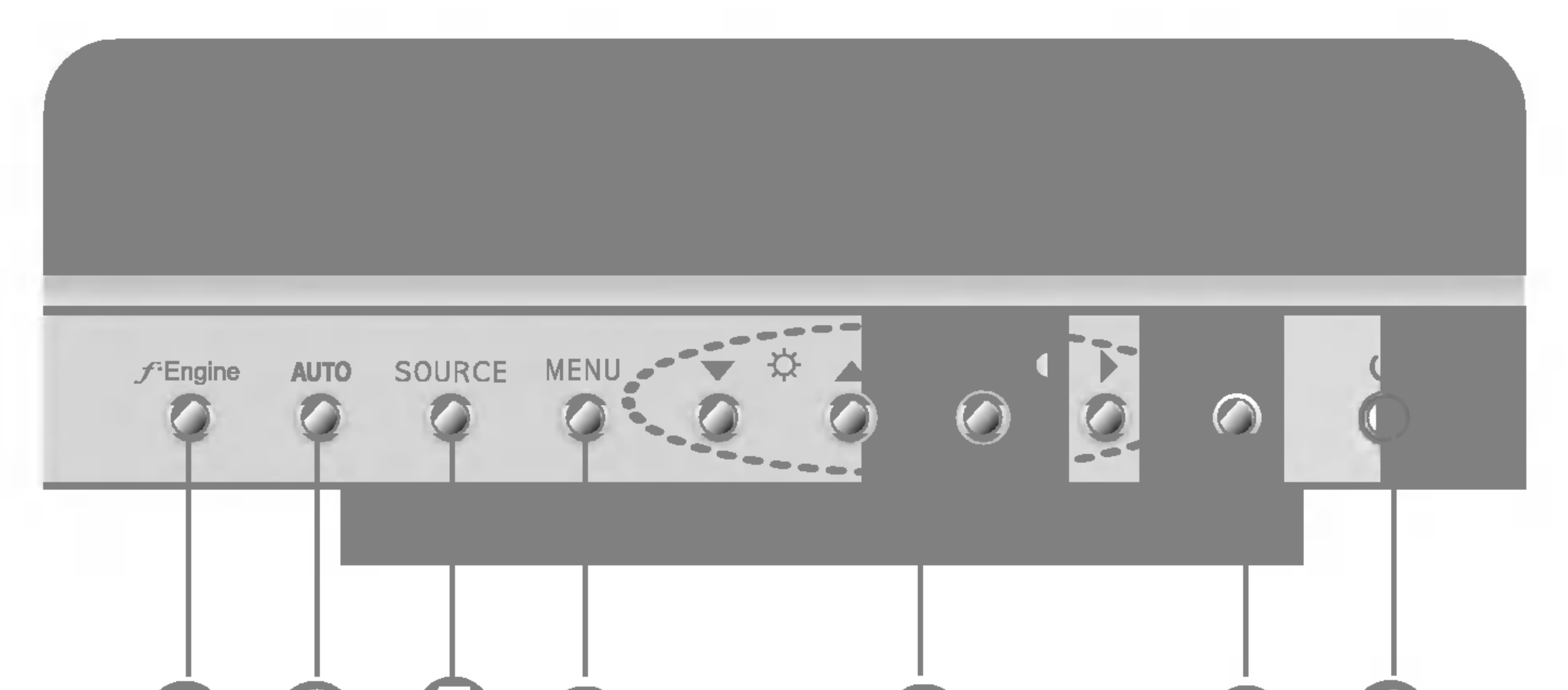

Utilice estos botones para cambiar o ajustar elementos de la presentación en pantalla (OSD).

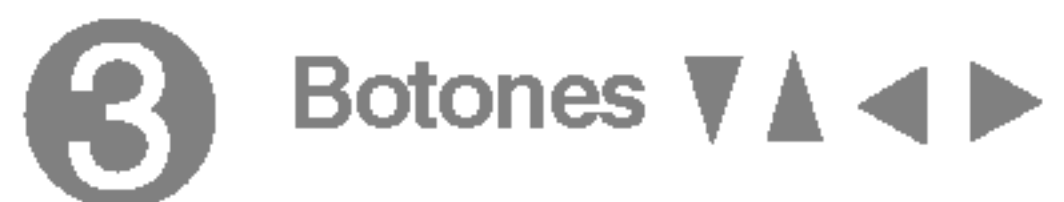

Utilice este botón para activar el conector Dsub o DVI. Esta función se utiliza cuando hay dos ordenadores conectados a la pantalla. El ajuste predeterminado es Dsub.

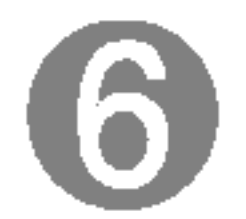

#### Botón AUTO Ajuste automático de imagen

Cuando ajuste la configuración de la pantalla, pulse siempre el botón AUTO antes de abrir la presentación en pantalla Display (OSD). Así se ajustará automáticamente la imagen en pantalla al tamaño de resolución de pantalla actual (modo de presentación). El mejor modo de presentación es

Monitor de 20 pulgadas: 1600 x 1200

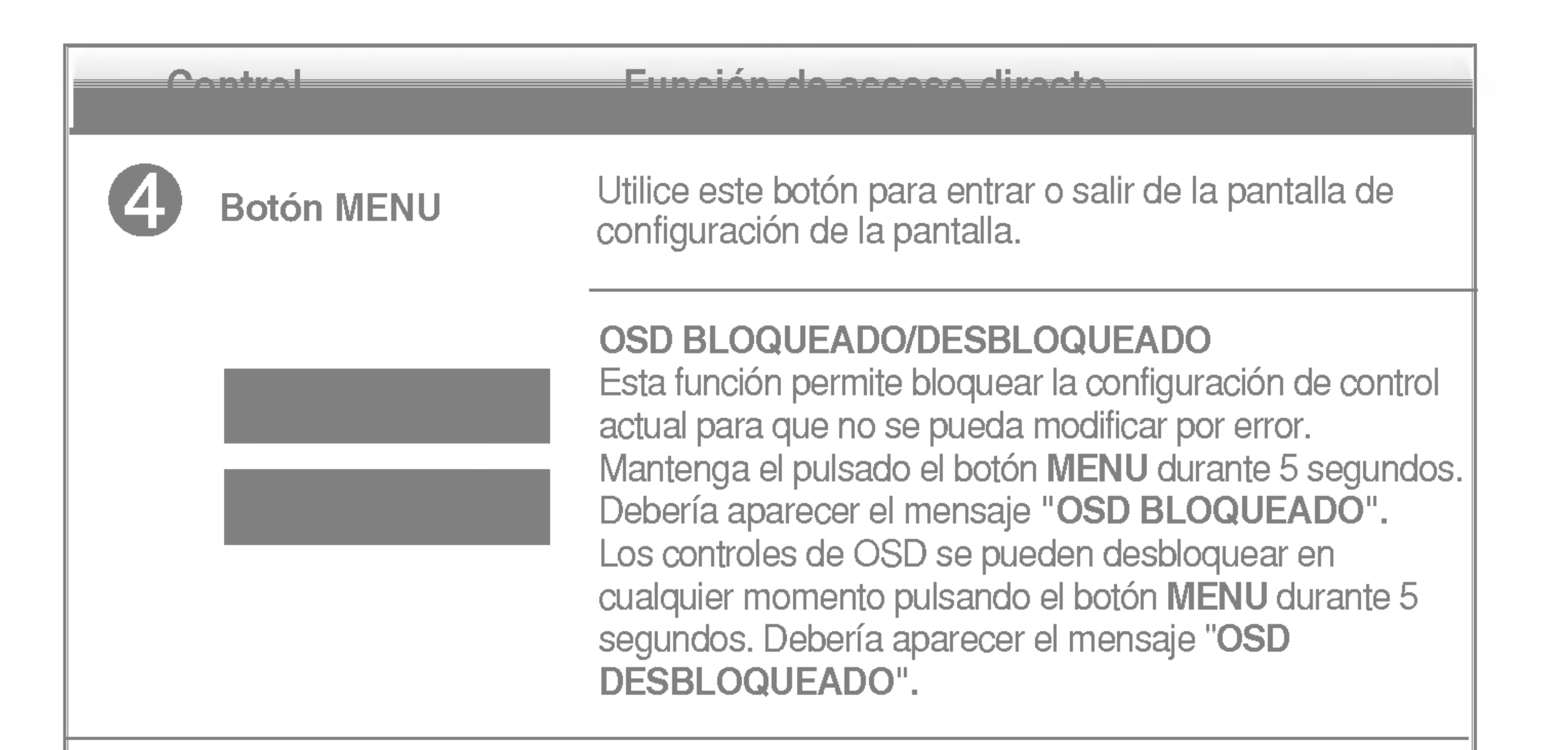

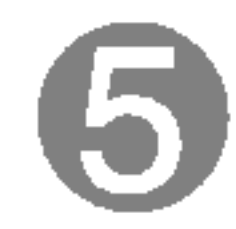

### **Botón SOURCE**

#### Tecla de función SOURCE

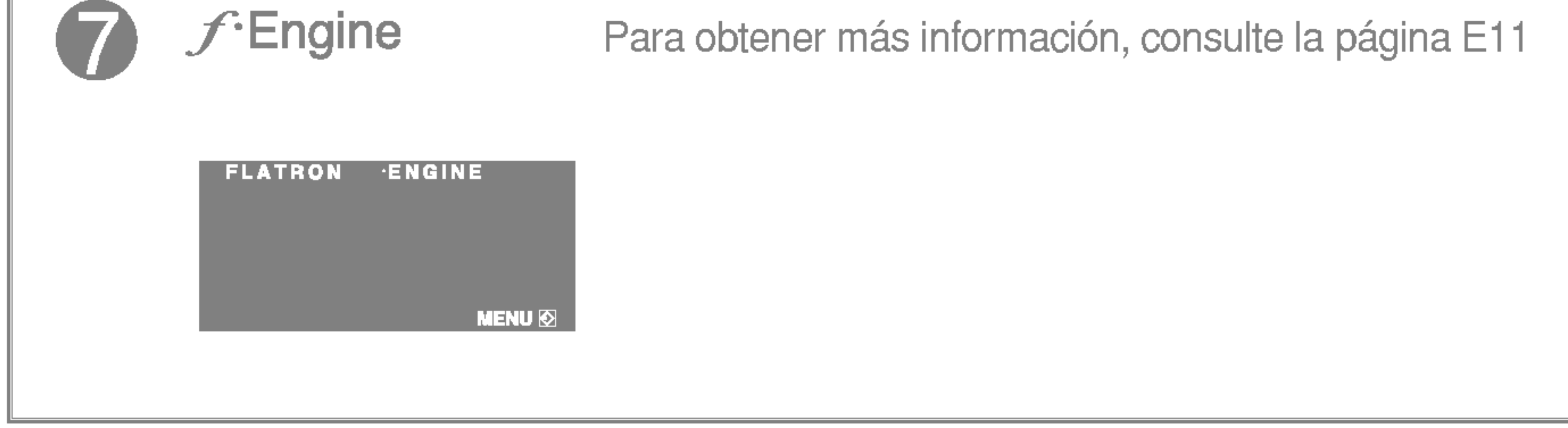

## Ajuste de la pantalla

Ajustar el tamano de la imagen, la posicion y los parametros de funcionamiento de la pantalla resulta rapido y sencillo con el sistema de control de la presentacion en pantalla. A continuacion se muestra un breve ejemplo para que se familiarice con el uso de los controles. En la siguiente seccion se muestra un ejemplo de los ajustes y selecciones disponibles que puede realizar con la OSD.

#### **NOTA**

Deje que la pantalla se estabilice durante al menos 30 minutos antes de ajustar la imagen.

Para efectuar ajustes en la presentación en pantalla, siga estos pasos:

# MENU  $\rightarrow$  V  $\land$   $\rightarrow$  SELECT  $\rightarrow$  V  $\land$  < I  $\triangleright$ A MENU **MENU**

Pulse el **botón MENU** y, a continuación, aparecerá el menú principal del menú OSD.

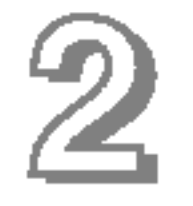

Para acceder a un control, utilice los **botones**  $\blacktriangledown$  **o**  $\blacktriangle$  . Una vez seleccionado el icono que desee, pulse el **botón SELECT**.

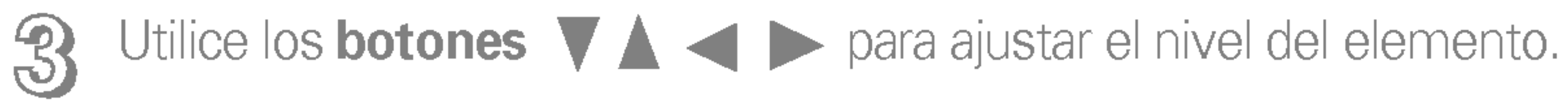

Acepte los cambios con el **botón MENU.** 45

Salga de la OSD con el **botón MENU.** 

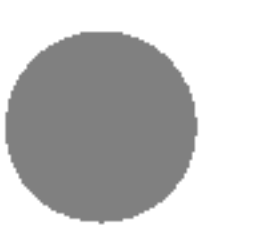

#### NOTE

El orden de los iconos puede variar dependiendo del modelo (E8~E11).

En la siguiente tabla se indican todos los menús de control, ajuste y configuracion de la presentacion en pantalla.

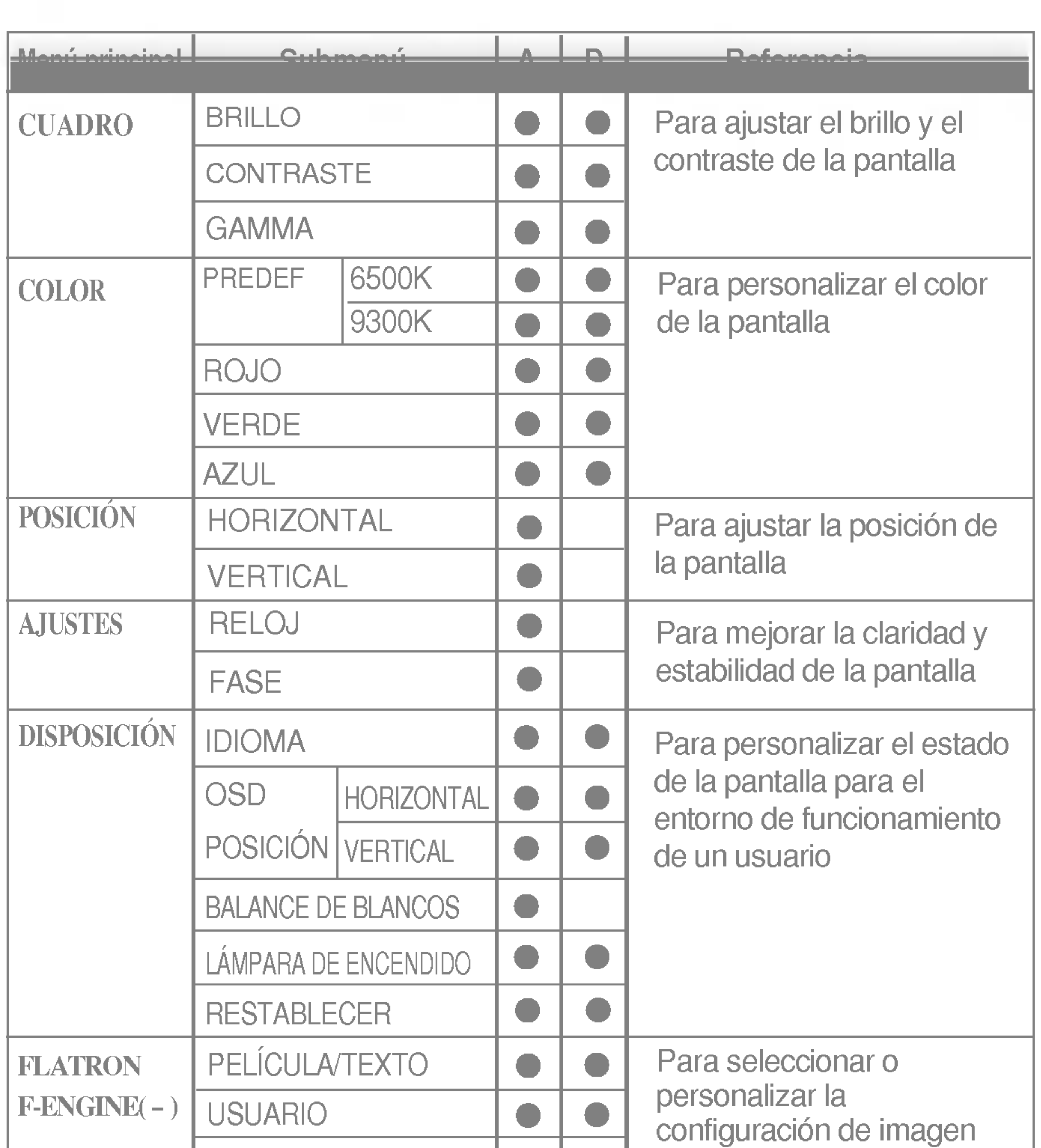

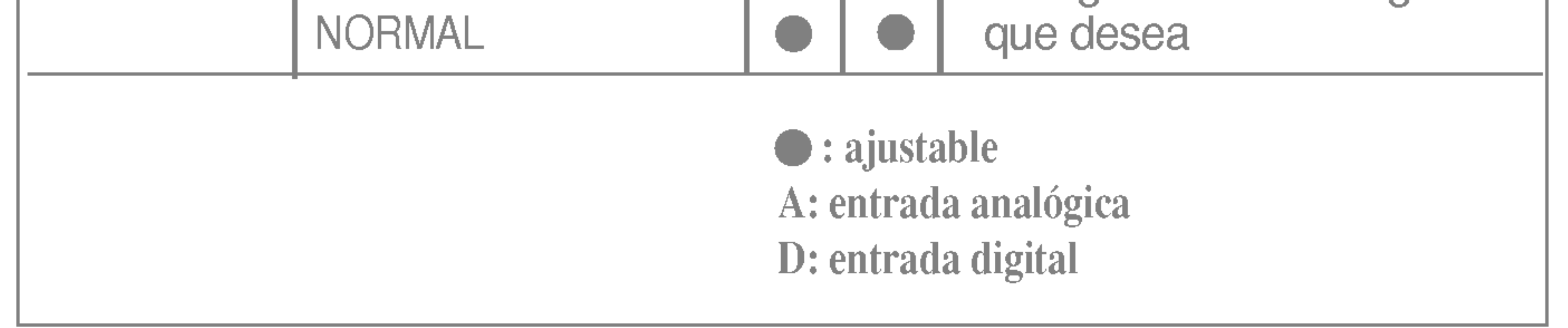

## Ajuste y selección de la presentación en pantalla (OSD)

Anteriormente se detalló el procedimiento para seleccionar y ajustar un elemento con el sistema OSD. A continuacion se enumeran los iconos, los nombres de icono y las descripciones de todos los elementos que se muestran en Menu.

#### **NOTA**

 $\epsilon$ 

Ajuste OSD Descripcion

- $\gamma$ GAMMA
- 
- - Ajuste su propio valor gamma : -50/0/50 En el monitor, los valores gamma altos muestran imágenes más blanquecinas, mientras que con los valores bajos se consiguen imagenes con un mayor contraste.

BRILLO Para ajustar el brillo de la pantalla.

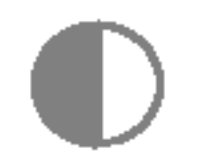

#### **CONTRASTE**

Para ajustar el contraste de la pantalla.

■ Los idiomas que aparecen en el menú OSD (presentación en pantalla) del monitor pueden variar respecto <sup>a</sup> los del manual.

#### HORIZONTAL POSICION

Para mover la imagen hacia arriba o hacia abajo.

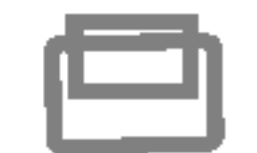

### **VERTICAL POSICIÓN**

Para ajustar el brillo y el contraste de la pantalla

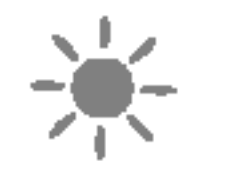

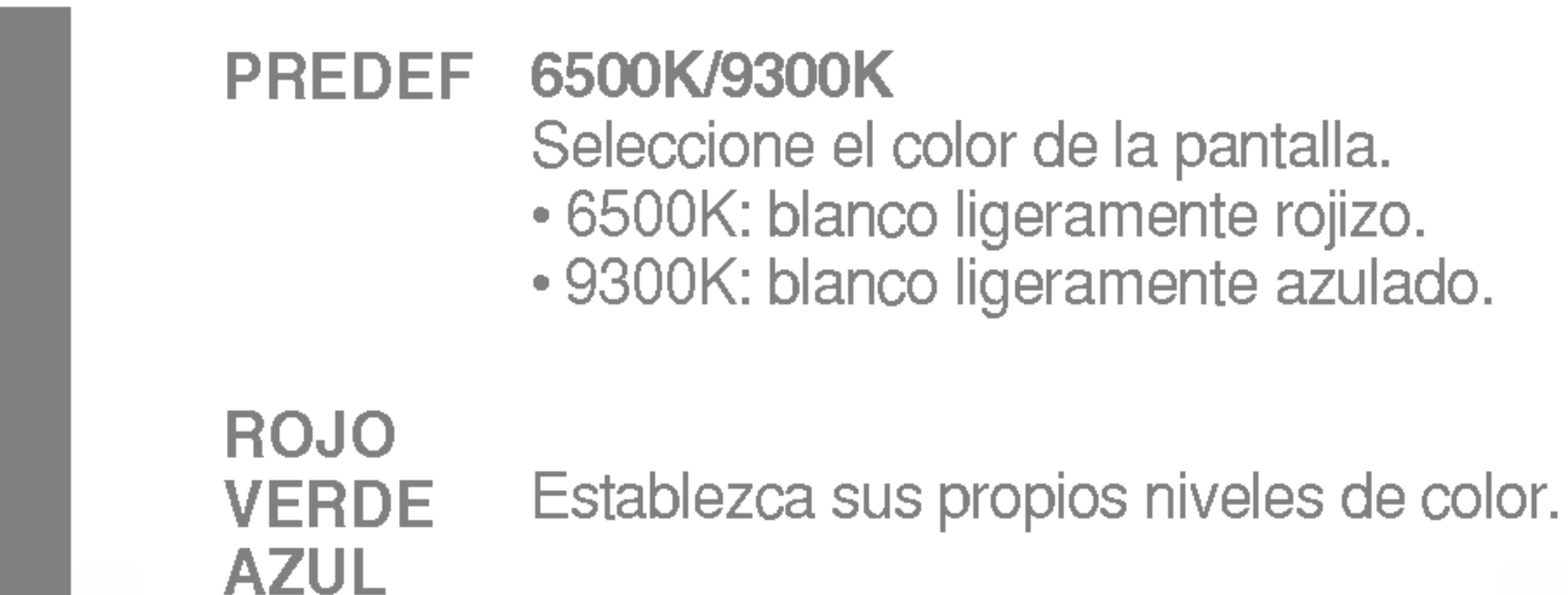

Para personalizar el color de la pantalla

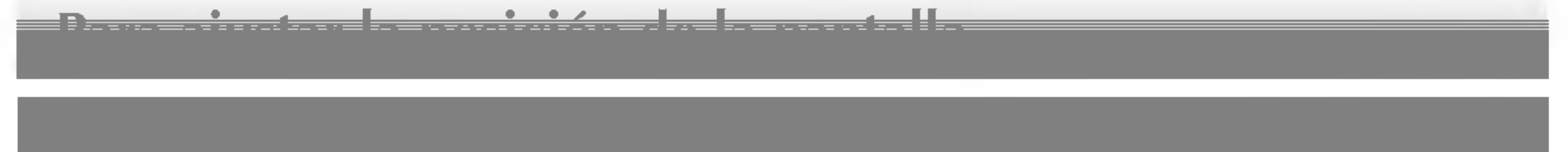

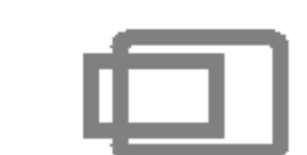

Ajuste OSD Descripcion

Para mover la imagen hacia arriba o hacia abajo.

#### Para mejorar la claridad y estabilidad de la pantalla

Ajuste OSD Descripcion

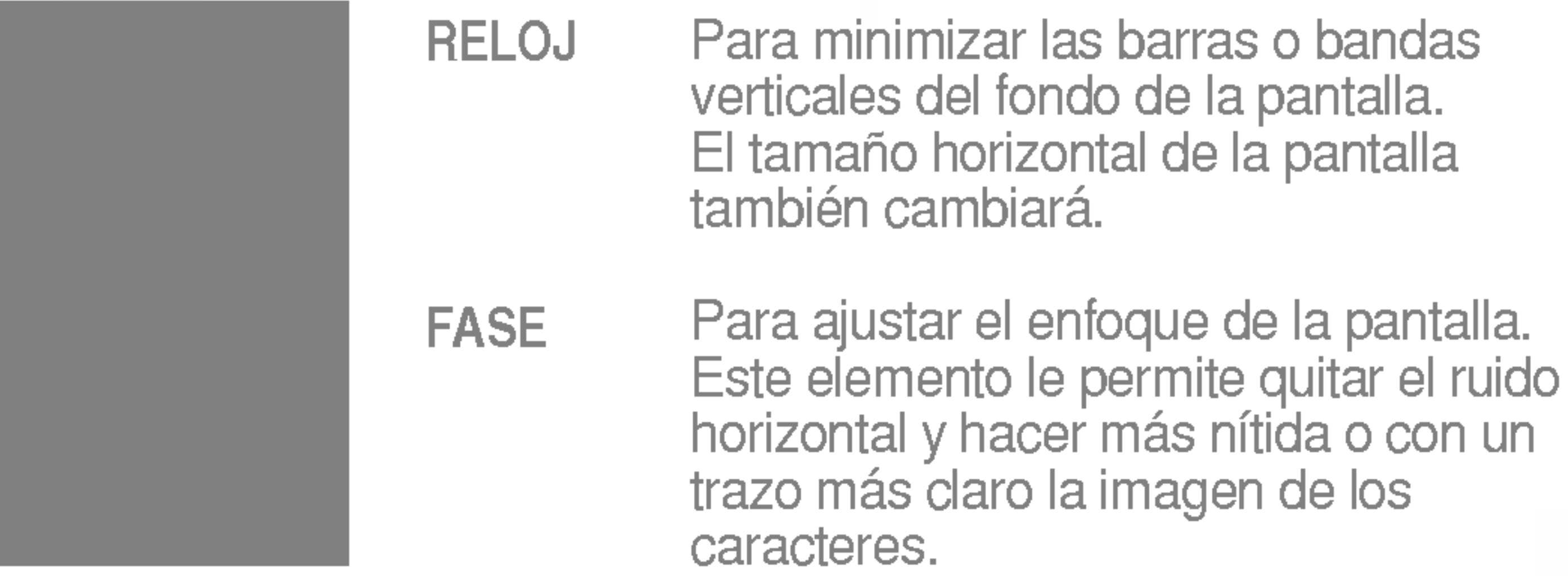

POSICIÓN OSD Para ajustar la posición de la ventana OSD en pantalla.

BALANCE DE Si la salida de la tarjeta de video no BLANCOS cumple las especificaciones requeridas, el nivel de color se puede deteriorar como consecuencia de la distorsión de la señal de vídeo. Cuando se utiliza esta función, el nivel de la señal se ajusta para que coincida con el nivel de salida estandar de la tarjeta de video con el fin de proporcionar una imagen óptima. Active esta función cuando en la pantalla estén los colores blanco y negro.

Para personalizar el estado de la pantalla para un entorno de funcionamiento del usuario

Ajuste OSD Descripcion

Si no mejora la imagen de la pantalla, restablezca los valores predeterminados de fabrica. Si fuera necesario, vuelva a ejecutar la función de equilibrio de blancos. Esta función sólo está activa cuando la señal de entrada es analógica.

Para seleccionar el idioma en el que aparecerán los nombres de los controles. IDIOMA

RESTABLECER Recupera todos los valores de configuración predeterminados de fábrica excepto "IDIOMA". Pulse el botón  $\blacktriangleright$  si desea resetear de forma inmediata.

DE

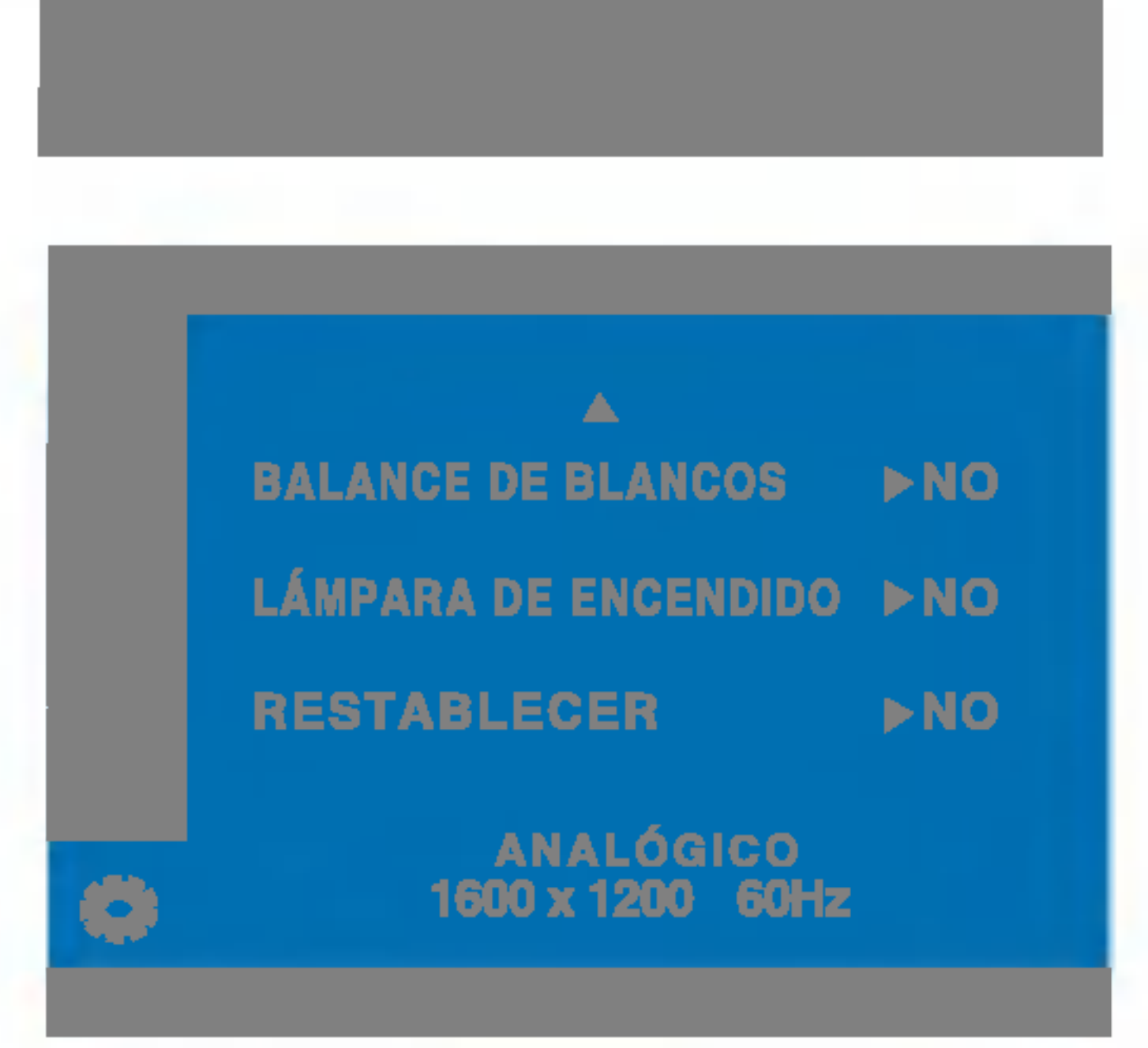

LAMPARA **ENCENDIDO** Utilice esta función para encender (ON) o apagar (OFF) el indicador de encendido situado en la parte frontal del monitor.

Si lo desactiva (OFF), se apagará. Si lo enciende (ON) en cualquier momento, el indicador de encendido se iluminará automáticamente.

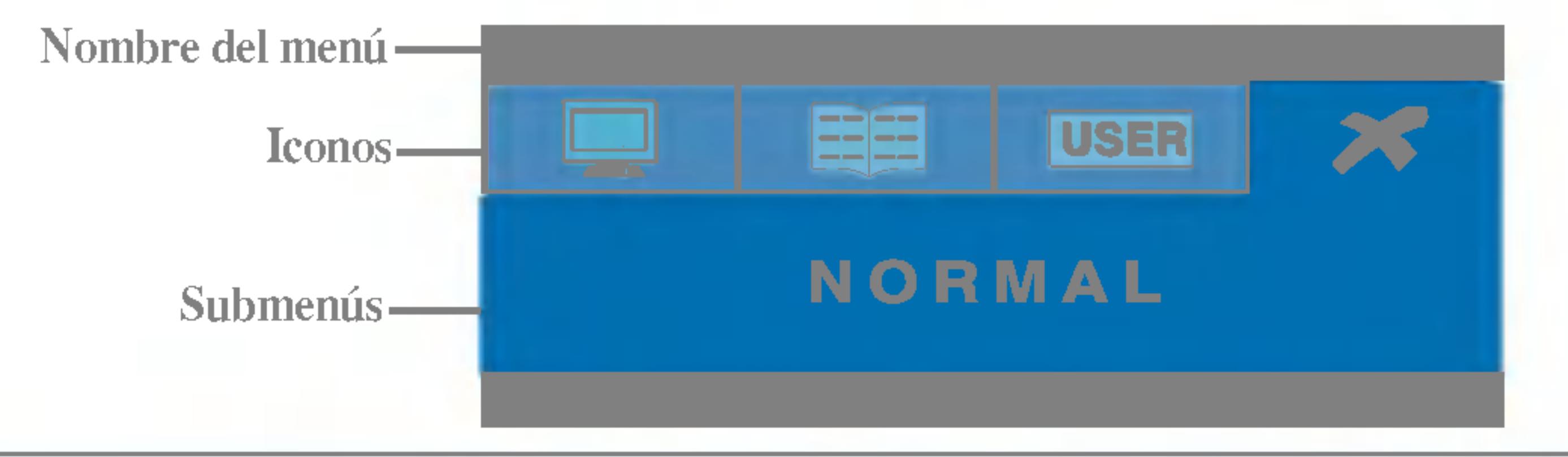

Al ejecutar F-ENGINE, aparecerán dos tonos en la pantalla, tal y como se muestra. La pantalla aplicada aparecerá en el lado izquierdo, mientras que la pantalla no aplicada aparecerá en el derecho. Pulse el botón SET para utilizar la pantalla ajustada.

Menu principal Submenu Descripcion de la principal Submenu Descripcion de la principal Submenu Descripcion de<br>Submenu Descripcion de la principal Submenu Descripcion de la principal de la principal de la principal de la

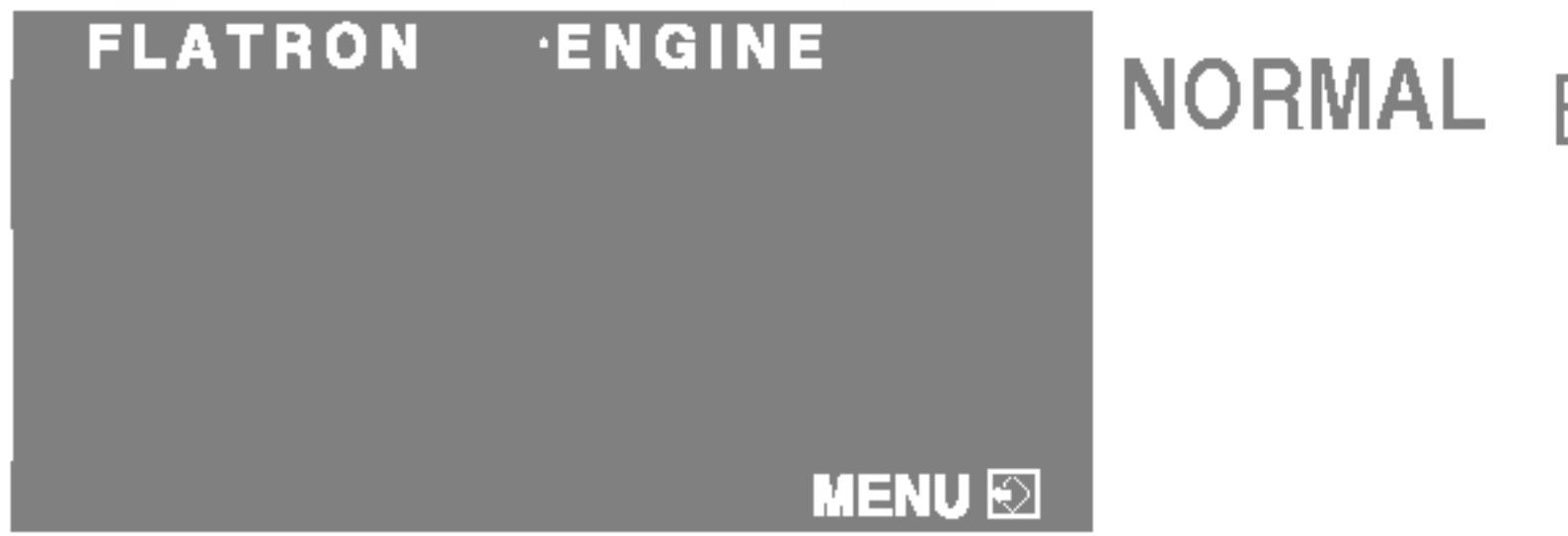

RCM

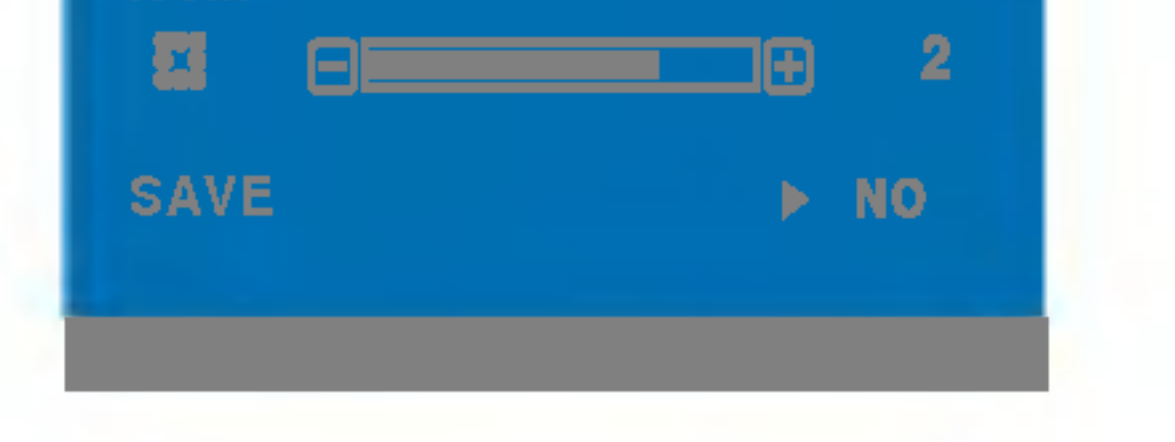

## Ajuste y selección de la presentación en pantalla (OSD)

La pantalla OSD aparecerá cuando pulse el botón  $f$ Engine (-) en la parte frontal del  $\sim 10^{11}$ monitor.

> Seleccione el submen **de la** mediante el botón SET y guarde el valor SÍ mediante los botones -.

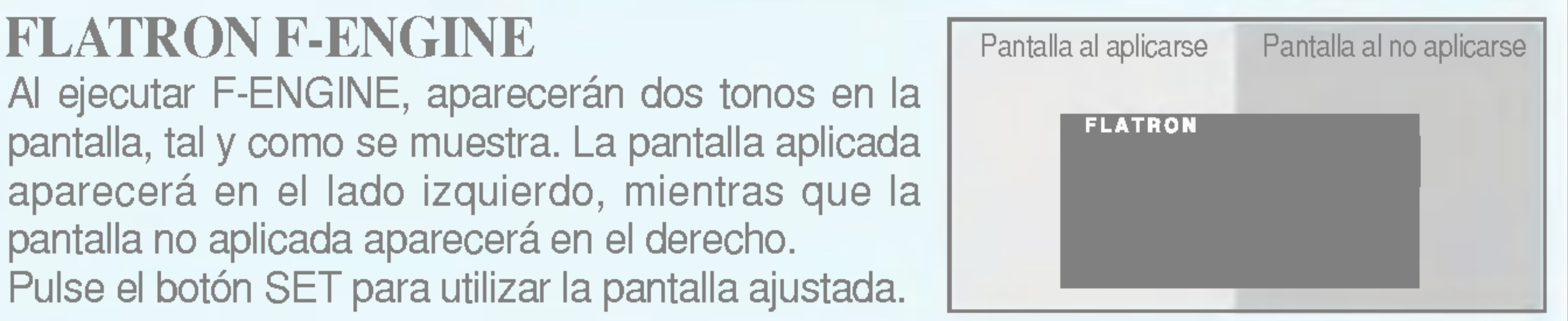

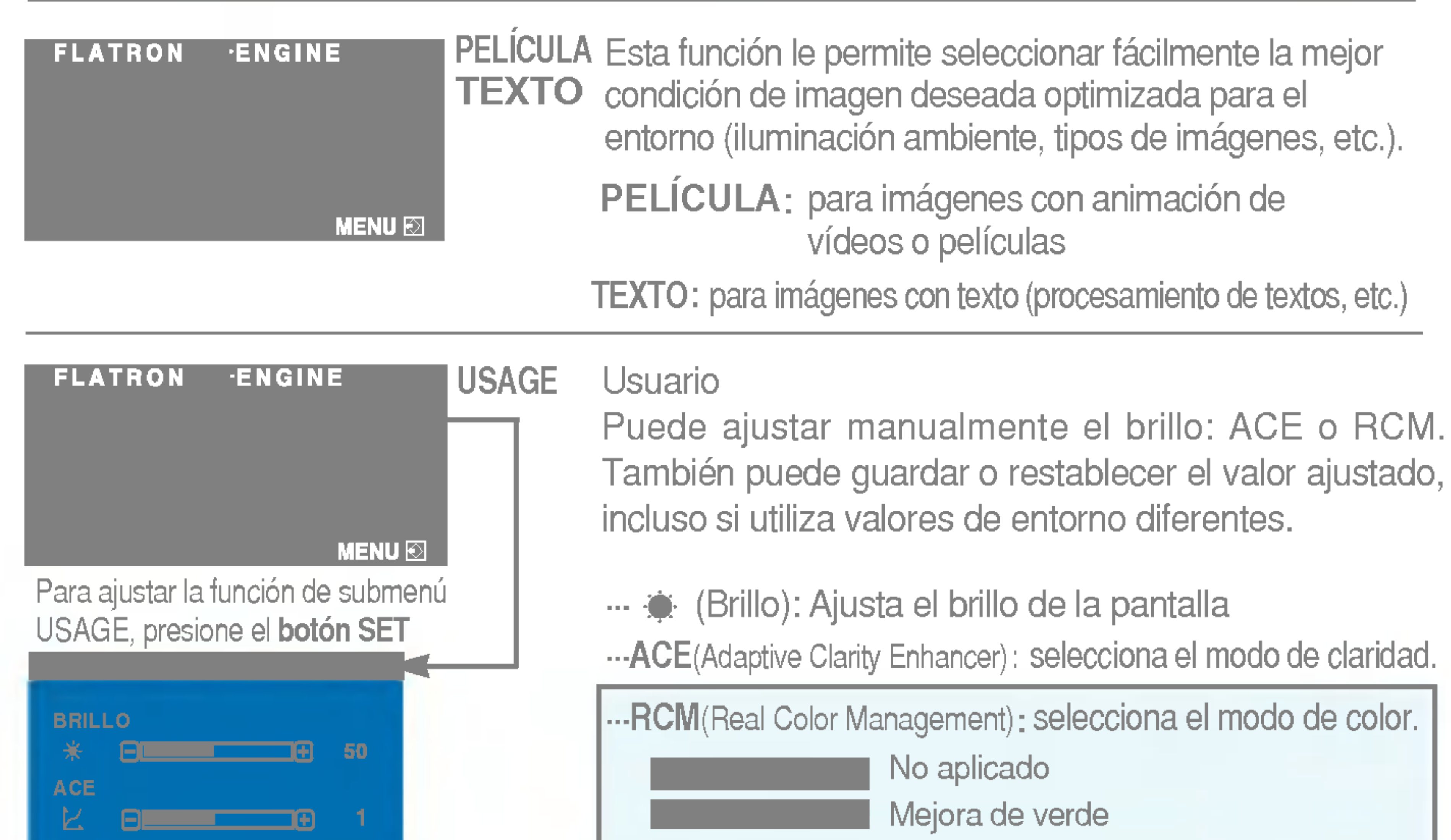

Bajo condiciones de funcionamiento normales

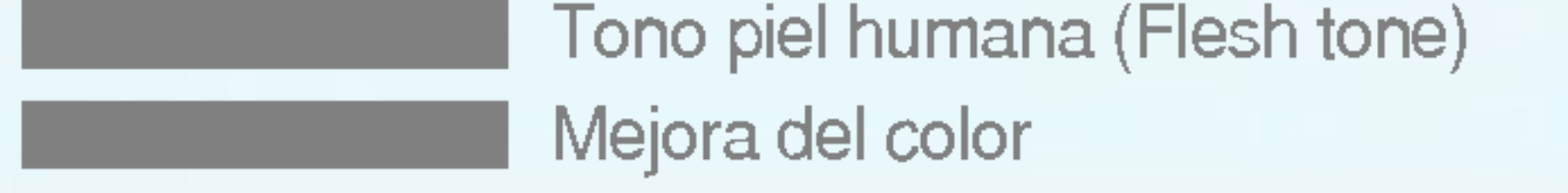

#### ¿Aparece el mensaje "OSD BLOQUEADO" en la pantalla?

- ¿El indicador de encendido y de apagado está en color azul o verde?
- Ajuste el brillo y el contraste.
- El indicador de alimentacion ¿se encuentra en ámbar?
- ¿Aparece el mensaje "SENAL FUERA DE RANGO" en la pantalla?

Compruebe lo siguiente antes de llamar al servicio técnico.

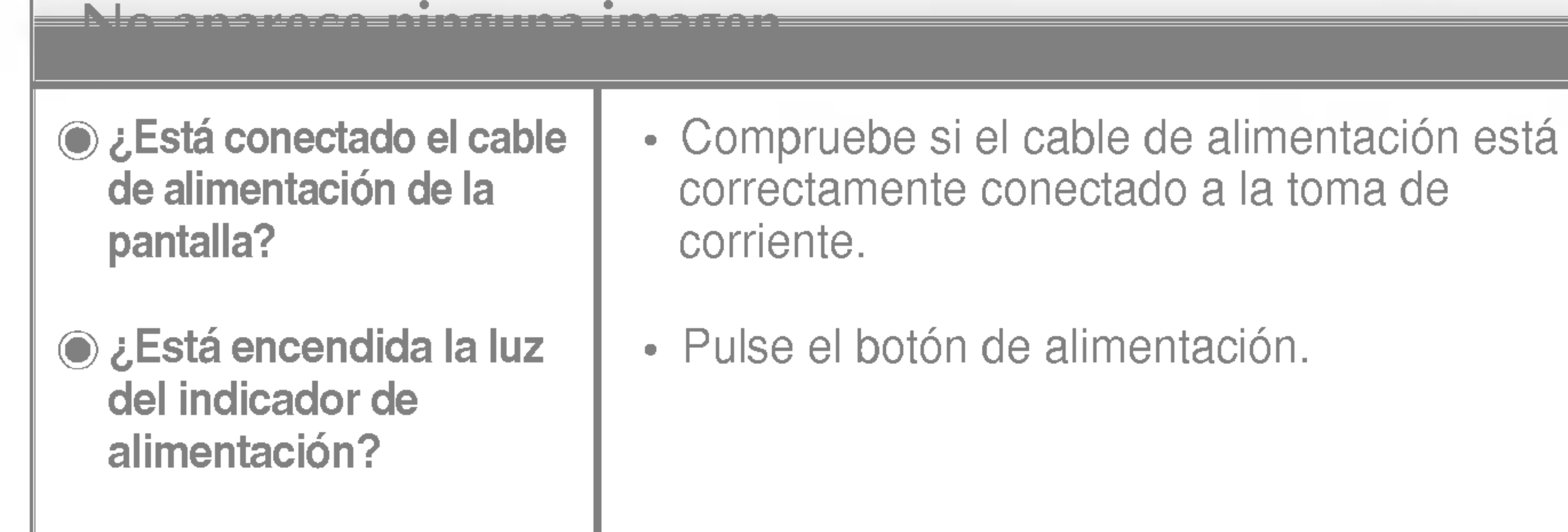

- Si la pantalla está en modo de ahorro de energía, mueva el ratón o pulse cualquier tecla para que aparezca la pantalla.
- Encienda el PC.
- Este mensaje aparece cuando la señal del PC (tarjeta de video) se encuentra fuera del intervalo de frecuencias horizontal y vertical de la pantalla.

¿Aparece el mensaje "VERIFICAR CABLE DE SENAL" en la pantalla?

Consulte la sección 'Especificaciones' de este manual y vuelva a configurar la pantalla.

¿Aparece el mensaje "OSD BLOQUEADO" cuando se pulsa el botón MENU?

• Puede proteger la configuración de control actual para que no se pueda modificar por error. Los controles OSD se pueden desbloquear en cualquier momento pulsando el **botón MENU** durante 5 segundos. Deberia aparecer el mensaje "OSD DESBLOQUEADO".

Este mensaje aparece cuando el cable de señal que une el PC a la pantalla no está conectado. Compruebe el cable de señal y vuelva a intentarlo.

pantalla se pueden ver las barras o bandas verticales.

El ruido horizontal que aparece en las imágenes o en los caracteres no esta claramente definido.

El color de la pantalla es monocromo o anormal.

configuración ideal. Si los resultados no son satisfactorios, reduzca el número de barras o bandas verticales con el icono RELOJ de la presentación en pantalla.

#### La pantalla parpadea.

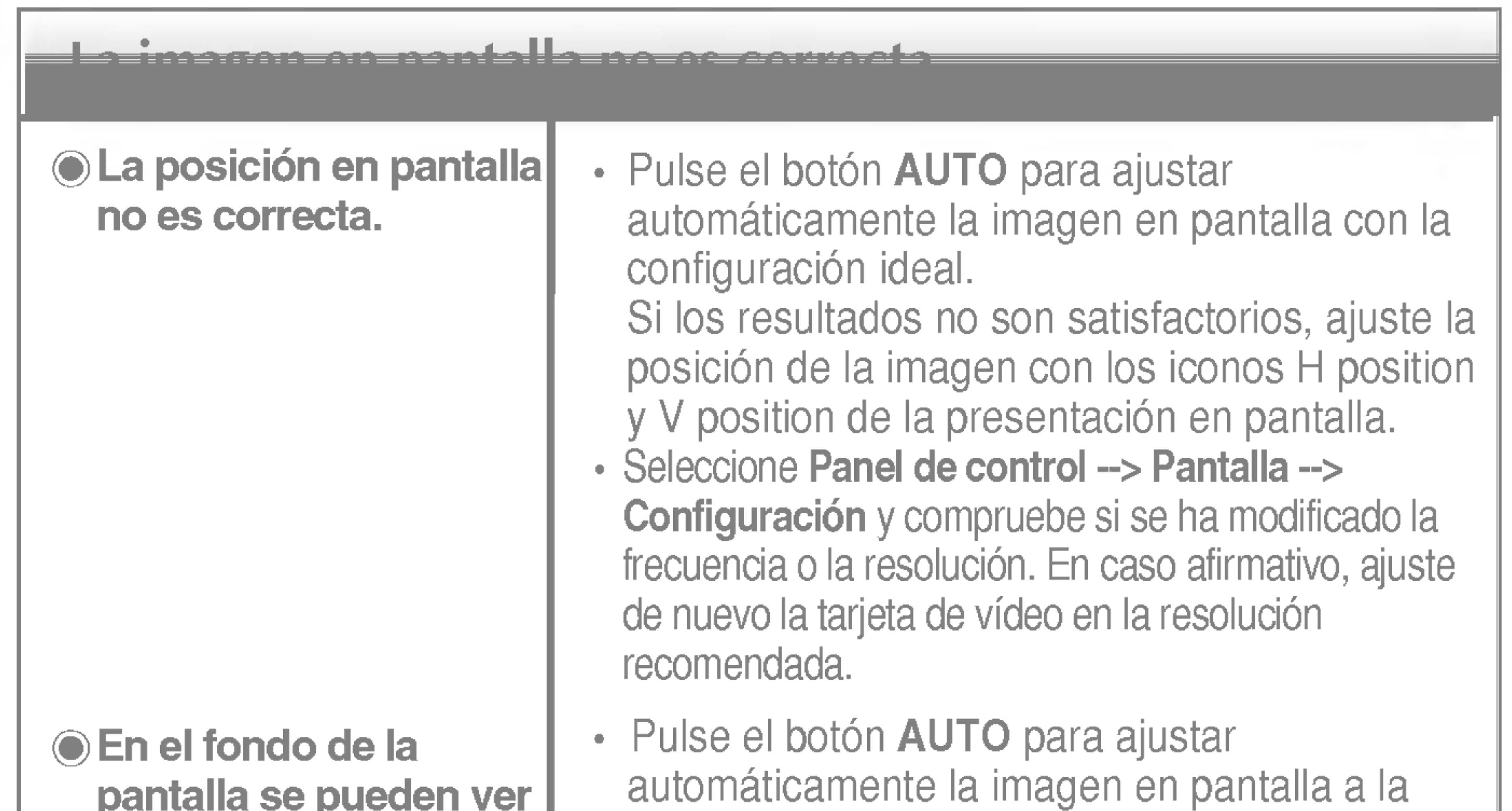

- Pulse el botón **AUTO** para ajustar automaticamente la imagen en pantalla a la configuración ideal.
	- Si los resultados no son satisfactorios, reduzca las barras horizontales con el icono FASE de la presentación en pantalla.
- Seleccione Panel de control --> Pantalla --> Configuración y ajuste la pantalla a la resolución recomendada o configure la imagen en pantalla en el ajuste ideal. Establezca la configuración de color a más de 24 bits (color verdadero).
- Compruebe si el cable de señal está conectado correctamente y utilice un destornillador para asegurarlo, si es preciso.
- Asegurese de que la tarjeta de video esta insertada correctamente en la ranura.

- Establezca la configuración de color a más de 24 bits (color verdadero) en Panel de control - Configuración.
- Compruebe si la pantalla está configurada en modo de entrelazado, y si es así, cambie a la resolución recomendada.
- Asegúrese de que el voltaje de la tensión es lo suficientemente alto. Debe ser superior a 100-240 V CA, 50/60 Hz.
- ¿Instalo el controlador de la pantalla?
- "¿Aparece en pantalla el mensaje "Monitor desconocido, se ha encontrado el monitor Plug&Play (VESA DDC)"?
- Asegurese de que instala el controlador de la pantalla desde el CD <sup>o</sup> disquete del controlador de la pantalla suministrado con ésta. O descargue el controlador de nuestro sitio Web: http://www.lge.com.
- Compruebe que la tarjeta de video admite la función Plug and Play.

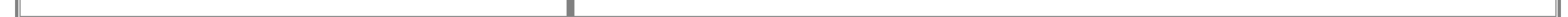

#### ¿Instalo el controlador de la pantalla?

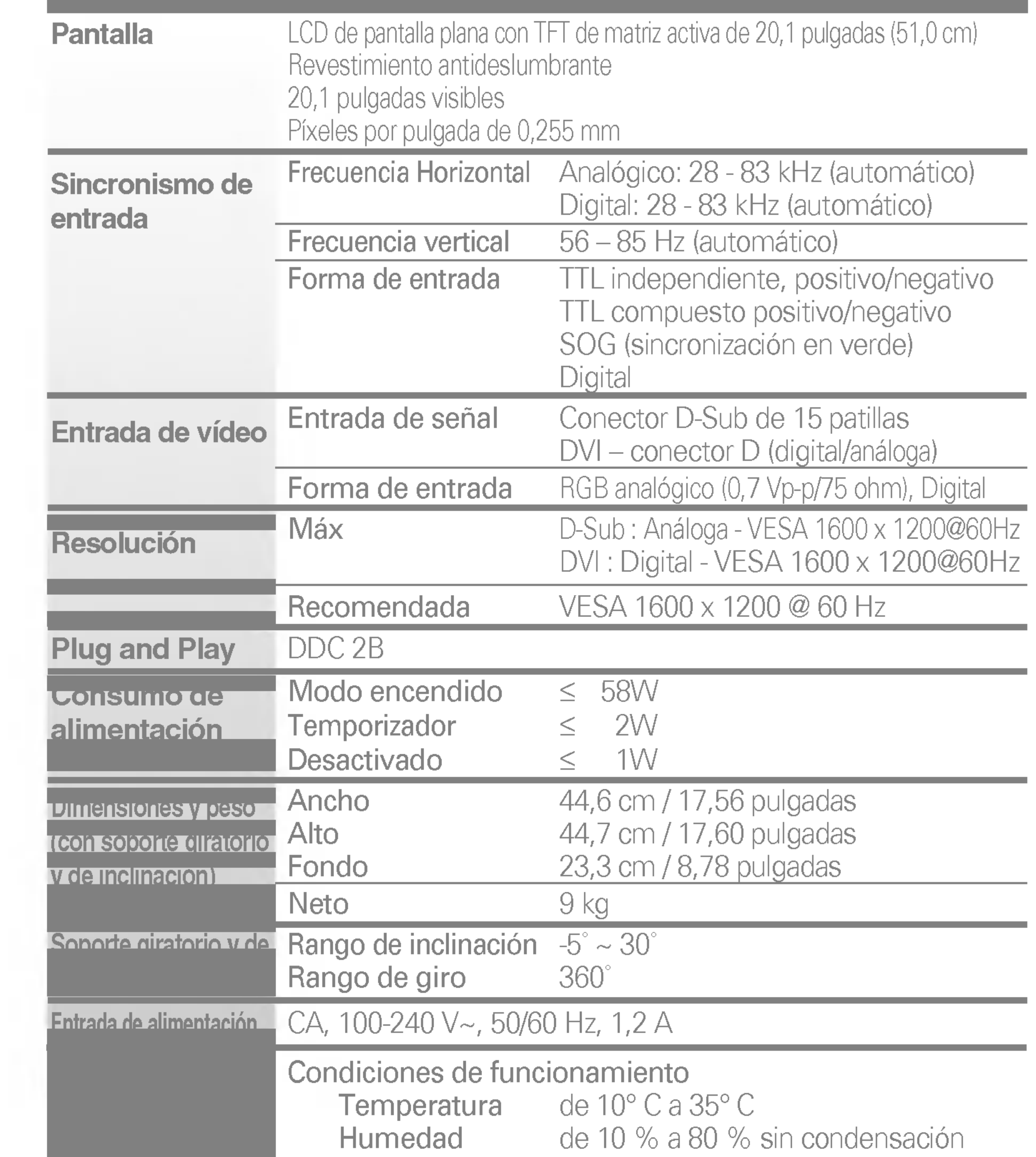

Condiciones de almacenamiento Temperatura de -20° C a 60° C Humedad de <sup>5</sup> % <sup>a</sup> <sup>95</sup> % sin condensacion

### Soporte giratorio Unido(O), separado ( ) y de inclinación

### Unido( ), separado (O)

Tipo de toma de pared o tipo de toma de PC

#### **NOTA**

Cable de senal

La información de este documento está sujeta a cambios sin previo aviso.

# $\blacksquare$

## Modos preestablecidos (resolución)

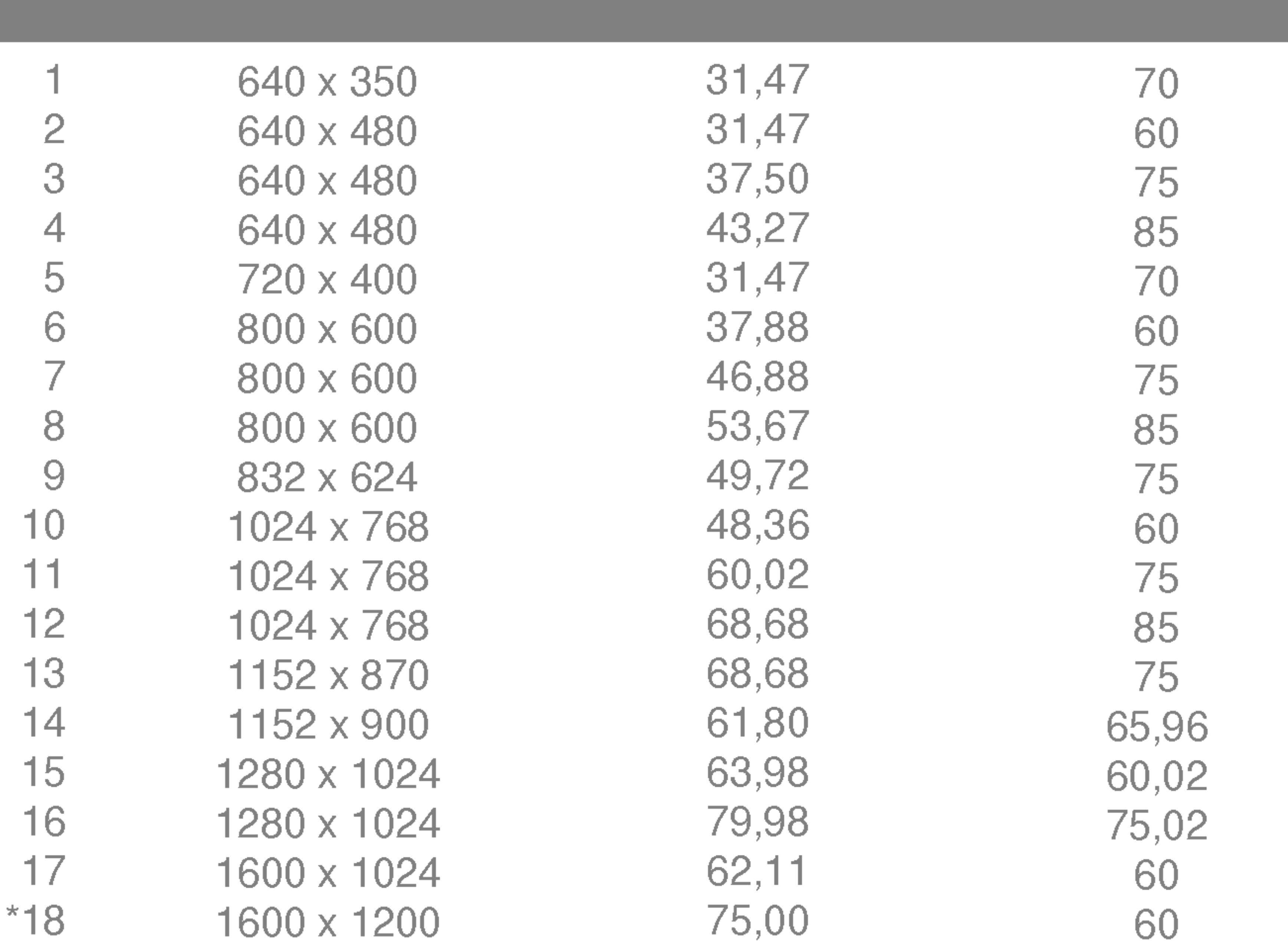

#### \*Modo Recomendada

## indicador

Modo encendido Temporizador Desactivado Verde Ambar apagado

MODO Color LED

## $\blacksquare$

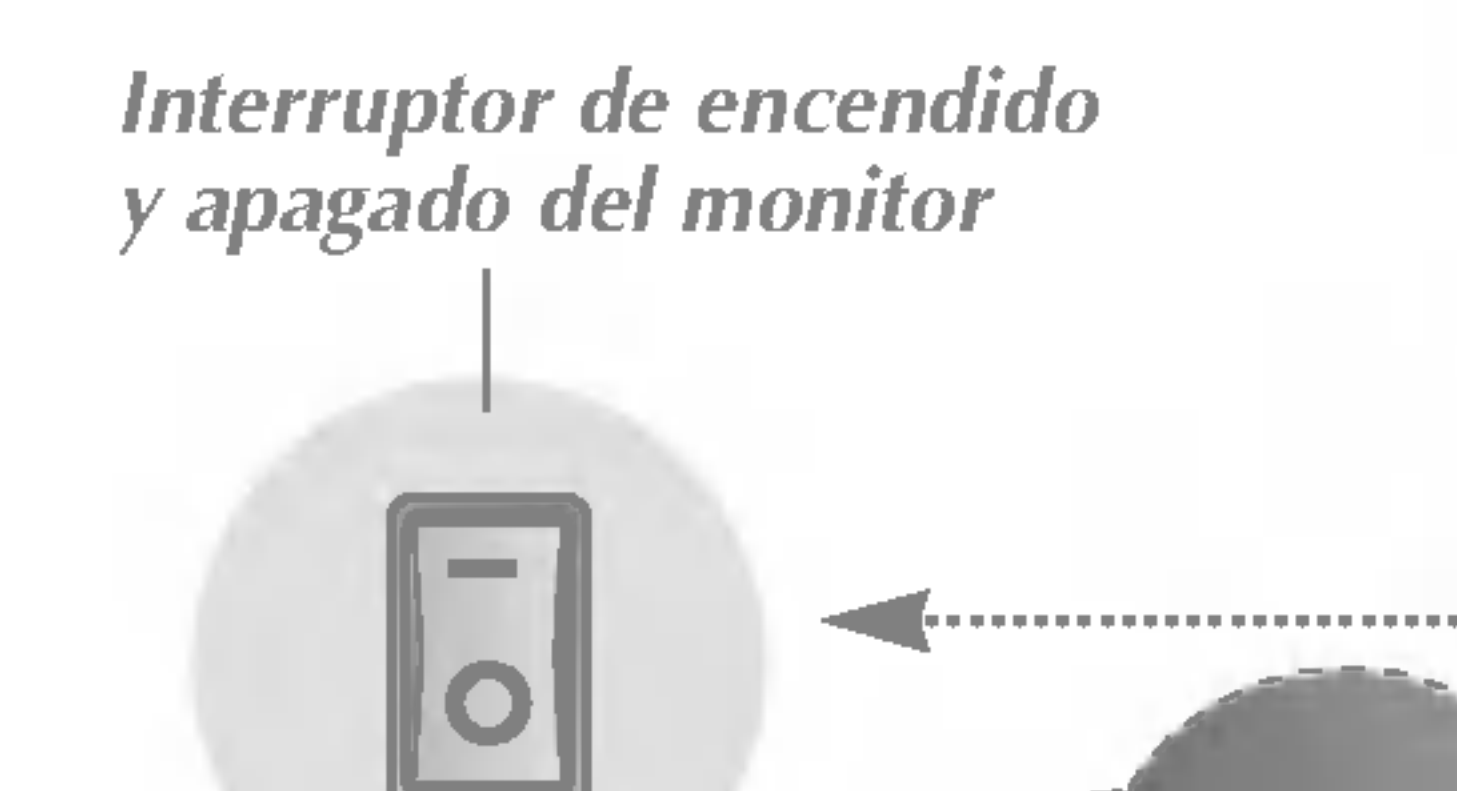

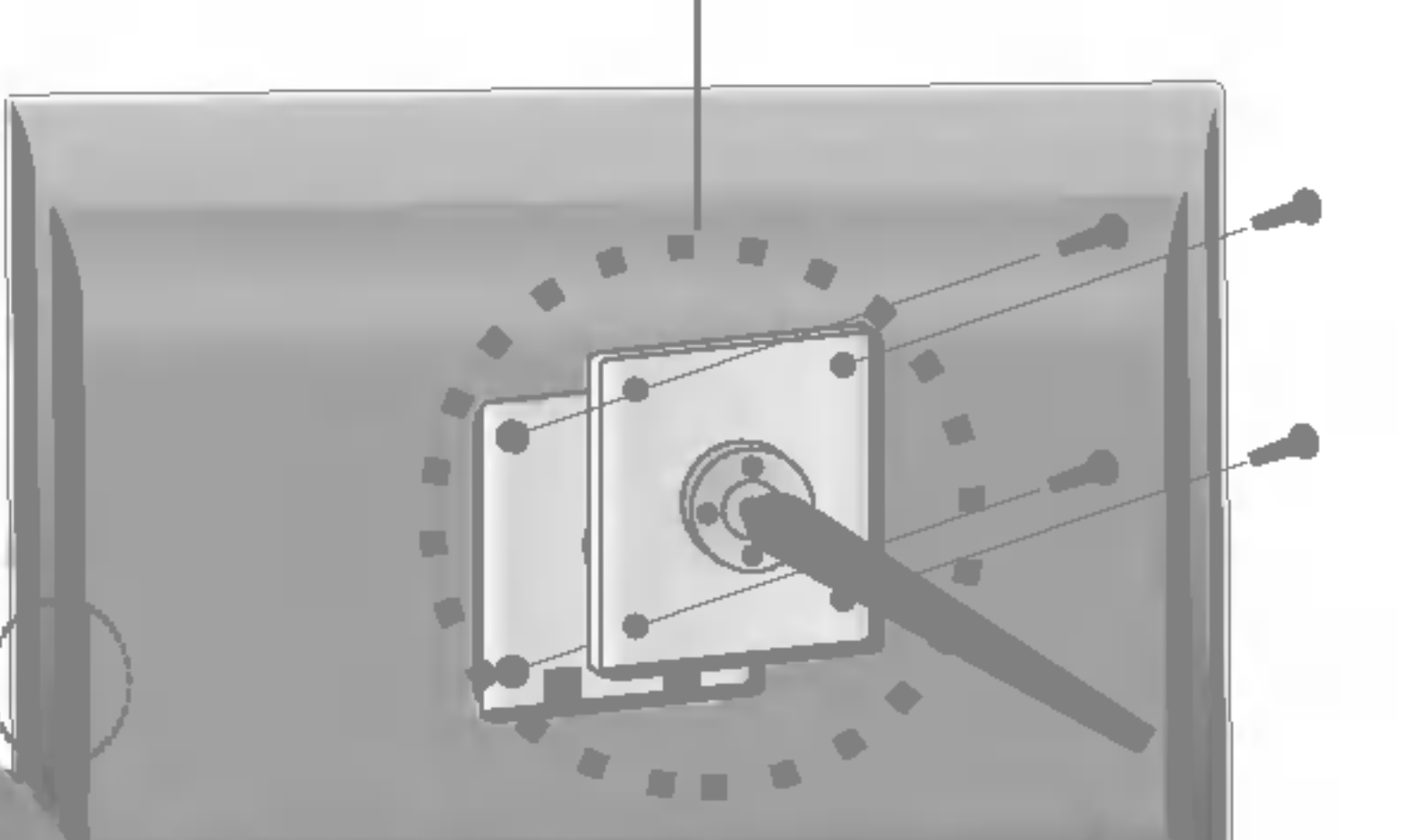

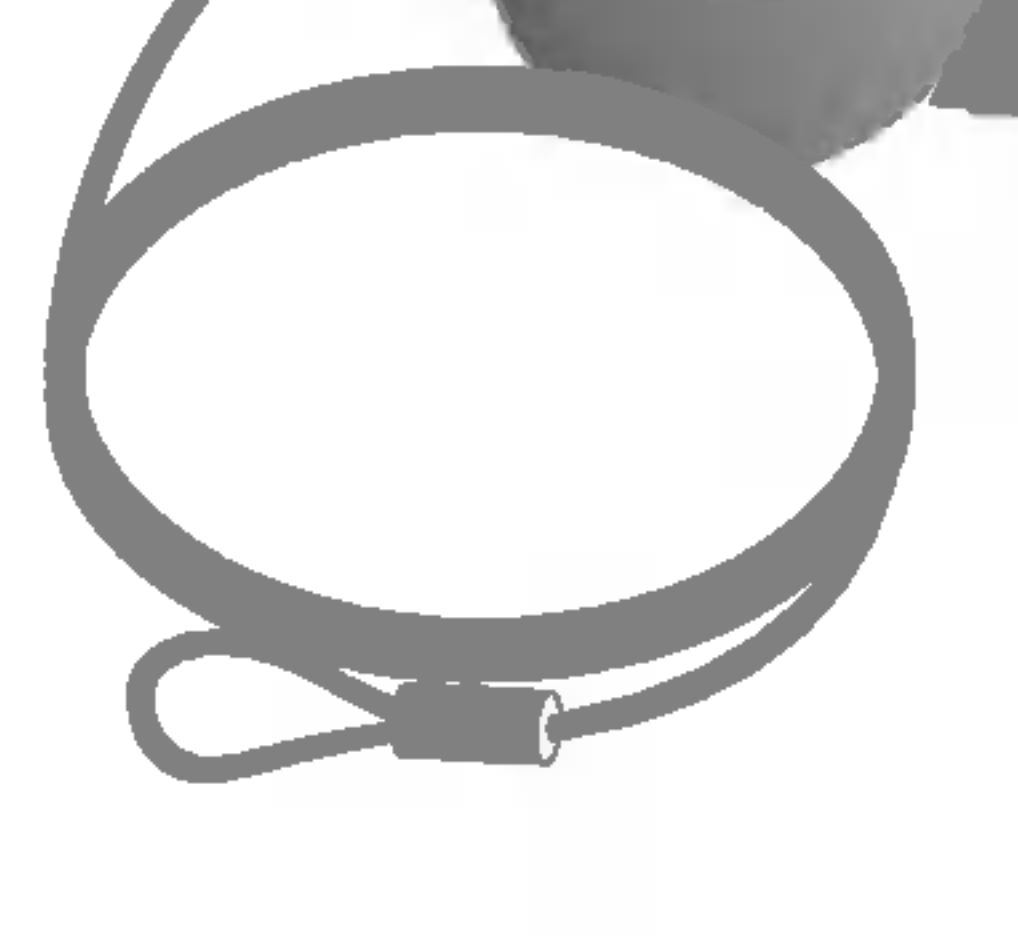

Ranura de seguridad Kensington - opcional Conectada a un cable de bloqueo que puede adquirirse por separado en la mayoria de las tiendas de informática.

Montaje en pared de VESA Conexión con otro objeto (montado en pared o no. Este monitor acepta una placa de interfaz de montaje conforme con VESA.) Para obtener más información, consulte la Guía de instrucciones de montaje en pared VESA.

# Digitally yours

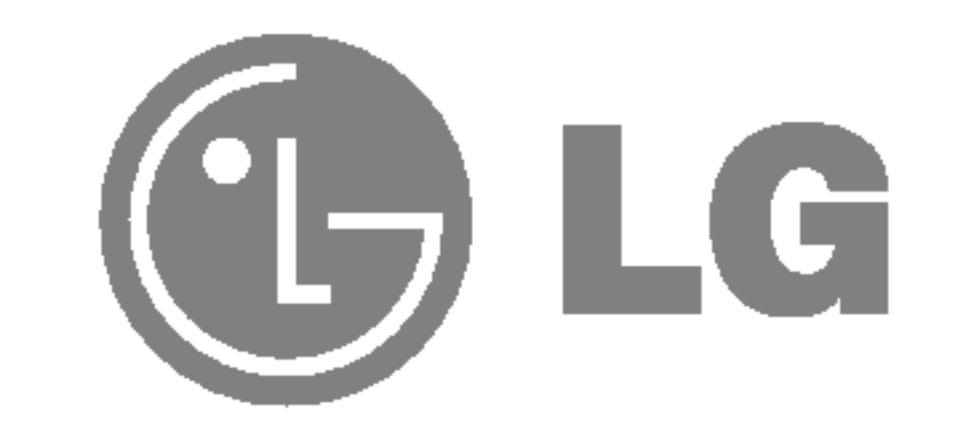